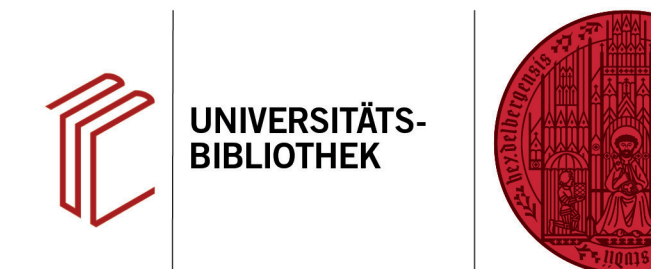

## **Wie kann ich ganze EndNote-Bibliotheken oder einzelne Grup- pen mit Kollegen/Kolleginnen teilen?**

In diesem Handout erfahren Sie, wie Sie in EndNote Ihre Bibliothek oder einzelne Gruppen mit anderen teilen können.

Sie können die/der AdministratorIn von **einer EndNote-Bibliothek** sowie die/der AdministratorIn von **mehreren Custom Groups** sein (daher die Empfehlung, nur eine EndNote-Bibliothek zu erstellen und die Strukturierung über mehrere Gruppen zu realisieren).

Vor dem Teilen müssen Sie Ihre Bibliothek über **Library** > **Sync** synchronisiert haben (dazu das FAQ "Wie melde ich mich bei EndNote Online an und wie synchronisiere ich meine EndNote-Bibliothek mit End-Note Online"). Alle NutzerInnen der geteilten Bibliothek oder Gruppe müssen einen EndNote Online Account besitzen.

## **Teilen der gesamten Bibliothek:**

- 1. Öffnen Sie die gewünschte Bibliothek und gehen Sie auf **File** > **Share**.
- 2. Im neuen Fenster können Sie KollegInnen zur gemeinsamen Bibliothek einladen, Lese- und Schreibrechte vergeben und auch verändern.

## **Teilen einer Custom Group:**

Wählen Sie zunächst die entsprechende Gruppe im Groups Panel und gehen dann auf **Groups** > **Share Group** oder über das entsprechende Symbol in der Symbolleiste.

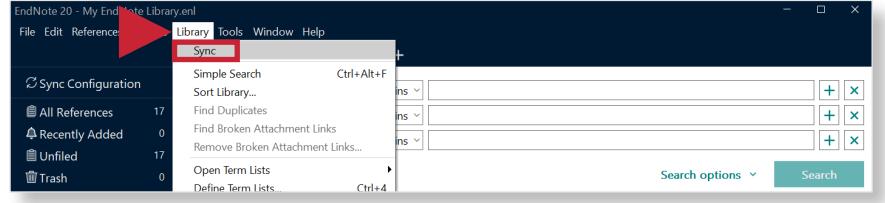

**UNIVERSITÄT** 

**HEIDELBERG ZUKUNFT SEIT 1386** 

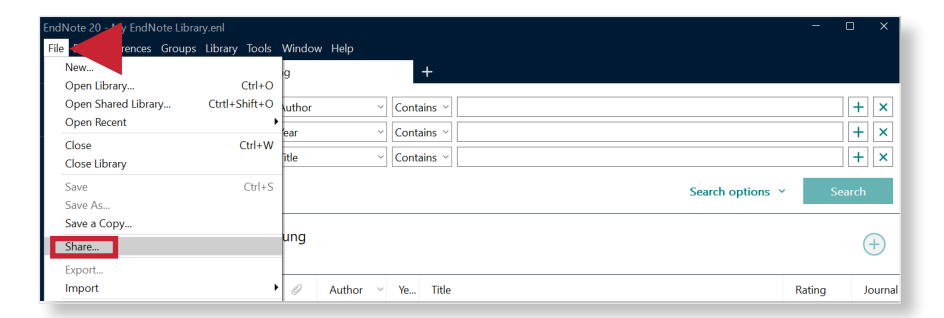

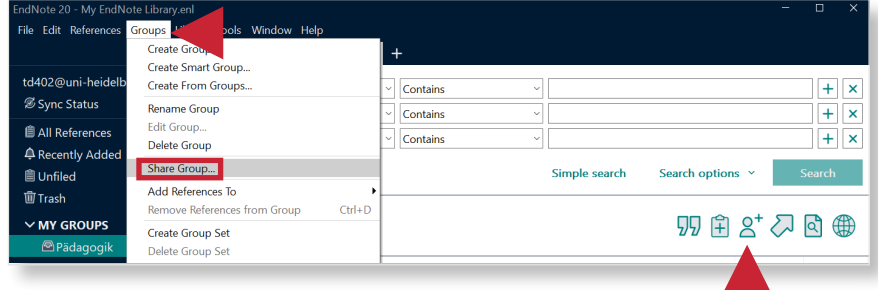

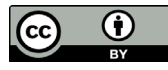

## **Eine Einladung für eine geteilte Bibliothek oder Gruppe annehmen:**

Sie können als eingeladener Nutzer eine Einladung annehmen, indem Sie dem Ihnen per E-Mail zugesandten Link folgen. Es öffnet sich eine Website, auf der Sie zur Eingabe Ihrer EndNote-Online Nutzerdaten aufgefordert werden. Nachdem dies geschehen ist, klicken Sie in EndNote unter **File** auf **Open Shared Library** und wählen die entsprechende E-Mail-Adresse der Person aus, die Ihnen die Einladung geschickt hat.

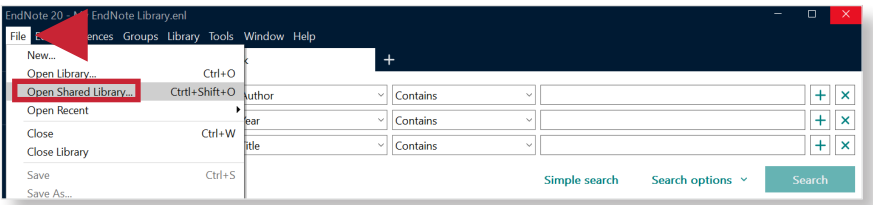